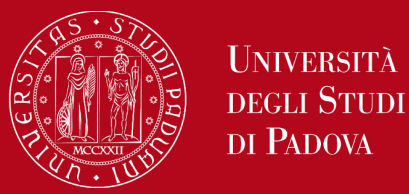

## Pagamento spese di spedizione PagoPA

## **PAGAMENTO:**

- 1. collegarsi al link: [https://unipd.pagoatenei.cineca.it;](https://unipd.pagoatenei.cineca.it/)
- 2. cliccare su "Pagamento spontaneo";
- 3. inserire i dati personali necessari per procedere al pagamento;
- 4. alla voce "motivo di pagamento" selezionare "**DIDA13 Spese di spedizione**" e sul campo causale digitare "**Spese di spedizione diploma di abilitazione**";

5. cliccare sul pulsante "Pagamento immediato", posto in basso a destra, per procedere al versamento diretto oppure cliccare sul pulsante "Avviso di pagamento" per il download del bollettino utile al versamento tramite banca, tabaccheria o altro ente convenzionato con il sistema PagoPA.

## **RICEVUTA DI PAGAMENTO:**

- 1. collegarsi al link: [https://unipd.pagoatenei.cineca.it;](https://unipd.pagoatenei.cineca.it/)
- 2. cliccare su "Scarica Ricevuta";
- 3. inserire i dati personali necessari per il recupero della ricevuta di pagamento;
- 4. cliccare su "Procedi" per ottenere la ricevuta di pagamento in formato PDF/A.